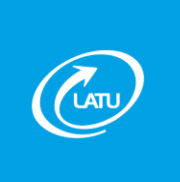

## **1- Registro de la empresa importadora en el LATU**

Para gestionar el Certificado de Comercialización, la empresa importadora debe estar registrada ante el LATU. Para tal fin, debe iniciar el trámite personalmente de lunes a viernes de 9:00 a 17:00 hs ante la Dirección de Gestión Comercial y Atención al Cliente:

- Presentando certificado notarial que acredite quién representa válidamente a la empresa importadora.
- Solicitando el registro de persona física o jurídica [http://www.latu.org.uy/wp/wp](http://www.latu.org.uy/wp/wp-content/uploads/2016/06/Registro_para_Regimen_Industrial_y_Certificaciones.pdf)[content/uploads/2016/06/Registro\\_para\\_Regimen\\_Industrial\\_y\\_Certificaciones.pdf](http://www.latu.org.uy/wp/wp-content/uploads/2016/06/Registro_para_Regimen_Industrial_y_Certificaciones.pdf)
- Solicitando la clave de acceso al sistema informático del LATU: "SIGLA". [http://www.latu.org.uy/wp/wp-content/uploads/2016/06/Formulario\\_Clave\\_Sigla.pdf.](http://www.latu.org.uy/wp/wp-content/uploads/2016/06/Formulario_Clave_Sigla.pdf)
- Solicitando el registro de firmas autorizadas con el fin de habilitar personas para realizar cualquier gestión ante el LATU. [http://www.latu.org.uy/wp/wp](http://www.latu.org.uy/wp/wp-content/uploads/2016/06/Formulario_para_Certificacion_de_Firmas.pdf)[content/uploads/2016/06/Formulario\\_para\\_Certificacion\\_de\\_Firmas.pdf](http://www.latu.org.uy/wp/wp-content/uploads/2016/06/Formulario_para_Certificacion_de_Firmas.pdf)

El sistema "SIGLA" le permite, además de realizar las gestiones, efectuar el seguimiento de las solicitudes presentadas y consultar las comunicaciones y/o notificaciones que se le realice a la empresa.

### **2- Ingreso al sistema informático "SIGLA"**

Se debe acceder al sistema ingresando el nombre del usuario y contraseña proporcionados por el LATU anteriormente. La Solicitud de Certificado de Comercialización se gestiona únicamente ingresando la información solicitada en los formularios electrónicos.

### **3- Ingreso de información solicitada previa a la Solicitud de Certificado**

Para el ingreso de la información solicitada clickear en "Decreto 338".

**a-** Registros bromatológicos: Para importar un alimento debe estar registrado de acuerdo al decreto 315/994 art 1.11.44.

Click en "Registros bromatológicos" y luego según corresponda clickear:

- "Ingresar registro": el producto ya se encuentra registrado por el organismo registrador correspondiente. (MSP/MGAP/Intendencia del Dpto.).
- "Ingresar ficha (registro en trámite)": si no se cuenta con el registro aun, o se realizó una importación de muestras sin valor comercial, debe ingresare los datos indicados en el formulario bajo este nombre.
- "Ingresar ficha (registro no corresponde)": el organismo registrador correspondiente determina que el producto no necesita ser registrado o se realiza

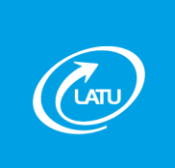

Departamento de Evaluación de la Conformidad – Gerencia de Certificación

una importación de productos utilizados por la propia empresa como materia prima en una planta elaboradora.

Completar los datos requeridos en cada caso según corresponda. Los registros deben estar a nombre del importador.

- Destino del producto: indicar si el producto se importa para su fraccionamiento o envasado para la venta al consumidor.
- Número de registro: número otorgado por el organismo registrador para el producto correspondiente.
- Organismo registrador: organismo que registra el producto. (MSP/MGAP/Intendencia del Dpto.).
- Departamento: departamento donde se registra el producto.
- Denominación del producto: nombre del producto según el registro.
- Marca: marca comercial del producto.
- Marca fantasía: si corresponde.
- Nombre fantasía: si corresponde.
- Vida útil: período de tiempo en que el producto se encuentra apto para el consumo en determinadas condiciones de almacenamiento según el registro.
- País de origen: país desde donde se importa el producto.
- Condiciones de almacenamiento: indicar si el producto es congelado, refrigerado o debe almacenarse a temperatura ambiente.
- Fechas de habilitación: fecha de emisión y vencimiento del registro del producto.
- Envase primario: tipo de envase. (ej.: caja, bolsa, lata)
- Medida de envase: unidad en la que se expresa el contenido neto del envase.
- Material del envase: (ej.: cartón, polietileno, hojalata).
- Contenido neto del envase: contenido/s neto/s habilitados por el registro.
- Ingredientes: lista de ingredientes del producto según monografía o memoria descriptiva presentada ante el organismo competente, la cual debe coincidir con la descripta en el rótulo del envase.
- % Fortificación de harina: en caso de que corresponda.
- % Graduación alcohólica: en caso de que corresponda.
- Dirección de la empresa: refiere a la dirección de la empresa importadora.
- Técnico de la empresa: refiere al responsable por el producto en la empresa.
- Empresa elaboradora: refiere al nombre de la empresa exportadora.
- Dirección de la empresa elaboradora

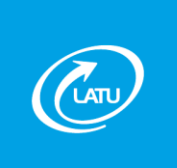

- Número de registro sanitario
- Tabla de información nutricional: completar según el rótulo presentado.
- Declaración de producto libre de gluten: si/no.
- Información nutricional complementaria (CLAIMS): en caso de que corresponda.
	- (Ej.: alto en…, bajo en…, reducido en…).
- Información sobre agregado de vitaminas u otros nutrientes: en caso de que corresponda.

Una vez completos los datos, click en "Guardar" y proceder a adjuntar la copia del registro escaneado y rótulo del producto tal cual se presentó al organismo registrador. Click en "Guardar documento" y click en "Guardar modificación".

Para el caso de las fichas "registro en trámite" o "registro no corresponde" debe adjuntarse la monografía del producto y el rótulo.

Cuando se obtenga el registro definitivo de la ficha "registro en trámite", éste deberá vincularse a la misma a través del sistema SIGLA.

 Desde el link "Decreto 338", click en "Registros bromatológicos", filtrar por estado "Vigentes", buscar el registro provisorio correspondiente y clickear en "Completar", completar los datos solicitados, adjuntar copia del registro definitivo y finalmente click en "Guardar modificación".

Todo cambio de rótulo, excepto modificación de aspectos decorativos (ej.: colores, tipografía), debe ser actualizado ante el organismo registrador competente y ante el LATU a través del sistema SIGLA.

 Desde el link "Decreto 338", click en "Registros bromatológicos", filtrar por estado "Vigentes", buscar el registro que se desea actualizar y clickear en "Actualizar", realizar los cambios correspondientes y finalmente click en "Guardar modificación".

**Nota**: Para el caso de las Intendencias que no otorgan fecha de vencimiento a los registros, transcurridos 5 años de su emisión, se solicita validar dicha habilitación concurriendo a la intendencia correspondiente solicitando un certificado que la valide. Dicho certificado deberá cargarse al sistema y adjudicarle un plazo de vencimiento de 5 años.

**b-** Registros de depósitos y fábricas: para ingresar una solicitud de certificado de comercialización, la empresa importadora debe tener un certificado de habilitación del

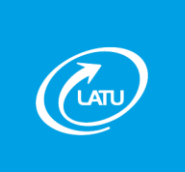

Departamento de Evaluación de la Conformidad – Gerencia de Certificación

depósito utilizado para almacenar el producto importado, emitido por el organismo competente.

 Dentro del link "Decreto 338" clickear "Depósitos y Fábricas" y "Nuevo depósito".

Seleccionar según lo que se desee ingresar "Depósito" o "Fábrica".

Completar los datos requeridos en los campos y pantallas que se despliegan, y adjuntar la habilitación correspondiente. Click en "Grabar".

 Autorización y habilitación de uso de depósitos/fábricas a terceros: hacer click en el depósito/fábrica ya ingresado (que figura en consulta depósitos/fábricas de bajo) y seleccionar "Empresas asociadas". En la pantalla desplegada en el campo RUT, ingresar el RUT de la empresa que se desea autorizar. Click en "Grabar".

## **4- Ingreso de Solicitud de Certificado de Comercialización**

El registro bromatológico y el depósito, ingresados de acuerdo a los puntos 3-a y 3-b respectivamente, deben estar necesariamente validados por el LATU para poder ingresar una solicitud.

Dentro del link "Decreto 338" seleccionar "Ingreso de Solicitud de Certificado de Comercialización".

Se visualizará en la pantalla el Nº de DUA (Documento Único Aduanero) y [Nº de NCM](https://sarem.mercosur.int/nomenclatura/es) [\(Nomenclatura Común del Mercosur\),](https://sarem.mercosur.int/nomenclatura/es) seleccionar el que se desea ingresar y completar la siguiente información:

- Fecha de inspección: se debe ingresar la fecha a partir de la cual se podrá realizar la inspección y extracción de muestras.
- Observaciones: se puede detallar lo que usted considere relevante en cuanto a la información que el LATU necesita.
- Factura: ingresar copia de la factura correspondiente.

Una vez completo clickear en "Ingresar producto".

Click en "Agregar depósito": debe seleccionar de la lista de depósitos ingresados a la base de datos, el que corresponda a la partida declarada.

Ingresar a continuación la cantidad de mercadería que se encuentra en ese depósito. Si la mercadería se encuentra en más de un depósito, debe indicarse qué cantidad se encuentra en cada uno, seleccionando nuevamente "Agregar depósito" para consignar una segunda dirección.

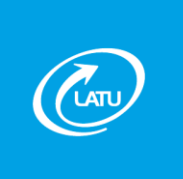

Seleccionar según corresponda:

- Registro bromatológico: Registros definitivos
- Ficha (registro en trámite): Registros provisorios.
- Ficha (registro no corresponde): FICHA

Vincular de la lista de registros ingresados en la base de datos del LATU, el que corresponda para la partida que se desea ingresar.

El registro debe encontrarse vigente al momento de la emisión del Certificado de Comercialización.

Completar los siguientes campos:

- Fabricante: nombre de la empresa que elabora el producto.
- Tamaño de presentación: volumen y unidad de medida del contenido del envase primario según registro.
- Acondicionamiento: cantidad, descripción y contenido neto de los envases primario y secundario. (Ej.: 30 cajas conteniendo 20 latas de 750g)
- Lote: número de lote del producto.
- Fecha de vencimiento: fecha de vencimiento del producto (excepto los productos que la legislación no exige). Debe tener el siguiente formato dd-mm-yyyy y no puede ser anterior a la fecha de ingreso de la solicitud. En caso de que el producto indique solo mes y año, debe indicarse el primer o último día del mes de acuerdo al criterio que tenga la empresa y declararse necesariamente el lote.
- Sin valor comercial: en caso de importar una muestra sin valor comercial, marcar con el tick esta opción y adjuntar una carta del importador justificando dicha muestra, copia del DUA y factura.

**Nota**: la fecha de vencimiento puede ser utilizada como indicación del lote siempre que ésta indique día-mes-año.

Para agregar otro ítem se debe clickear el botón "Agregar producto" y repetir el procedimiento por cada producto, como se explicó anteriormente. Se irán visualizando al final de la pantalla en forma de lista.

Para modificar un producto se debe clickear editar ",", desplegándose los datos en los campos correspondientes. Realizar los cambios necesarios y hacer click en "Modificar producto".

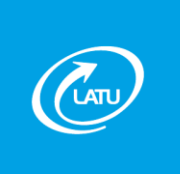

Para borrar un producto se debe presionar "Eliminar", desplegándose un cuadro donde se debe aceptar o cancelar la acción de eliminar.

Luego de haber ingresado todos los ítems, para finalizar y enviar la Solicitud de Certificado de Comercialización, clickear en "Enviar al LATU",

INGRESOS PARCIALES: cuando la mercadería ingresa en parciales debe aclararse en observaciones. Si se conocen los volúmenes parciales que ingresarán, se debe indicar un renglón por parcial. En caso de no conocerse, se debe declarar un renglón con el volumen que ingresa en el primer parcial y otro renglón por el restante.

Solicitar telefónicamente una notificación cada vez que ingresa un parcial, de forma de ir agregando renglones o modificando los que ya fueron ingresados.

# **ACALARACIÓN: toda la información suministrada por el titular de la empresa importadora tiene carácter de declaración jurada, deberá coincidir con la factura comercial y ser el fiel reflejo de los productos a importar.**

Una vez recibida la información completa, el LATU procede a realizar la inspección, muestreo de la mercadería y los controles necesarios para verificar el cumplimiento con las reglamentaciones vigentes.

### **5- Documentación o información pendiente a presentar**

A través del link "Notificaciones" el LATU informará a la empresa detalladamente sobre los requisitos o documentación pendiente a presentar.

Cada vez que se realice una notificación, el LATU enviará un correo electrónico al mail de la empresa que se encuentre asociado en la base de datos. Se recomienda mantenerlo actualizado para recibir esta información.

Debe responderse una por una a cada notificación.

- Autoexcluido: este tipo de notificación aplica cuando la empresa entiende que al producto no le corresponde certificación de LATU. Es necesario comprobar el uso industrial del alimento o que el destino del mismo no sea para consumo humano.
	- o Debe ingresar nota aclarando el uso del producto, DUA y factura a través del sistema, click en editar " $\mathcal{N}$ ", "Contestar", adjuntar los documentos nombrados anteriormente, click en "Guardar documento" y finalmente click en "Guardar respuesta Autoexcluido y enviar al LATU".

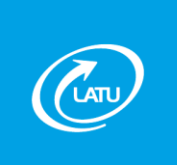

- Falta ingresar la Solicitud de Certificado de Comercialización: debe ingresar a través del "SIGLA" el DUA de la solicitud.
- Falta de registro bromatológico: debe ingresar el registro a través del sistema "SIGLA" tal como indica el punto 3a.
- Descripción de Producto Incompleto: la información ingresada respecto al producto requiere modificaciones, click en editar " $\mathcal{I}$ ", "Corregir", realizar las modificaciones solicitadas, click en "Guardar" y "Enviar al LATU".
- No se pudo realizar inspección: por el motivo que se indica en la notificación, no se pudo realizar la extracción de muestras, click en editar " $\mathcal{I}$ ", "Corregir", realizar las modificaciones solicitadas, click en "Guardar" y "Enviar al LATU".
- Rotulación: el rótulo del envase del producto no cumple con lo habilitado por el organismo registrador o los requisitos que se establecen en el decreto. Click en editar " $\mathcal{I}$ ", "Corregir", realizar las modificaciones solicitadas, click en "Guardar" y "Enviar al LATU". En este tipo de notificación se solicita adjuntar el rótulo o etiqueta de producto con las correcciones requeridas en "documentos de la notificación".

#### **6- Seguimiento de la Solicitud de Certificado de Comercialización**

A través del sistema "SIGLA" se puede realizar el seguimiento de la Solicitud de Certificado de Comercialización. Dentro del link "Decreto 338" clickear en "Solicitudes presentadas". Puede verse el informe de muestreo y el estado de la solicitud (certificado, informe o con notificación pendiente). También se visualiza si la misma fue aprobada totalmente para todos los productos o parcialmente para algunos de ellos.

Una vez finalizada la solicitud, el LATU emite la siguiente documentación:

- En caso de ser conforme, se emite el Certificado de Comercialización.
- En caso de ser no conforme, se emite un Informe no autorizando la comercialización de la mercadería, especificando el motivo de la resolución tomada.
- De acuerdo al Decreto 338/82 del 22 de setiembre de 1982 la empresa importadora deberá proceder a la destrucción o re-exportación de la mercadería en un plazo improrrogable no mayor de 60 días hábiles. En el caso de destrucción, la empresa deberá comunicar al LATU fecha, hora y lugar en el que se va a realizar. Una vez destruido o re-exportado, según corresponda, la empresa deberá presentar al LATU constancia de lo realizado (acta de destrucción o constancia de re-exportación) a través del sistema "SIGLA". Dentro del link "Decreto 338",

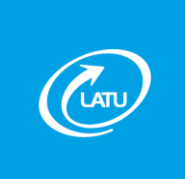

## Procedimiento para la gestión del Certificado de Comercialización de Alimentos Importados (Decreto 338/82). 08/09/2017 Departamento de Evaluación de la Conformidad – Gerencia de Certificación

clickear en "Solicitudes rechazadas" y filtrar por "Pendientes de determinación", seleccionar la solicitud correspondiente y elegir el "Tipo de documento" ("Destruye" o "Re-exporta"), clickear en "Agregar documento" y adjuntar constancia, finalmente hacer click en "Grabar".

Todas las resoluciones tomadas, tanto conformes como no conformes, se comunican al MSP y/o MGAP, según corresponda.